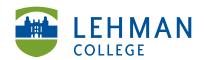

## Sharing a Folio as A Web Link: Outside of TaskStream

Steps for sharing folio with others without TaskStream accounts e.g. principals, etc.

Note: Once you share the link to your folio every time you make a change to your folio the link automatically updates to reflect those changes. You do not need to resend the link.

Click Folios & Webpages taskstream Folios & Web Pages Lessons, Units & Rubrics Standards Communications Resources > Select the folio you want to share Presentation Folio: DEMO Sp 13 Graduate Childhood Education DEMO Graduate Childhood Education Capstone SP 2013 capstone > Click the Publish/Share tab "y Comments All Folios & Web Pages Style Edit Content Publish/Share > Select Email this Web Folio **Publishing and Sharing Options** Change Visual Style > Copy/Paste or type email address of external recipients Enter external recipients:

> Scroll to the bottom page > Choose whether the recipient needs a password to view the folio or not

> Click Send Message

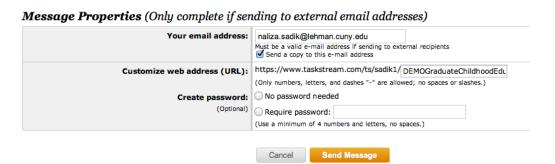

Sent via regular email Separate multiple addresses with a comma. Example: john@twa.com, sara@twa.com, lisa@twa.com